**Do głosowania na Projekt drogą elektroniczną niezbędny jest profil zaufany.** Jeśli jeszcze go nie posiadamy powinniśmy założyć konto na stronie [www.epuap.gov.pl](http://www.epuap.gov.pl/) i złożyć wniosek o profil zaufany. Punkt potwierdzenia profilu zaufanego znajduje się Urzędzie Miasta i Gminy w Twardogórze, dokładniej w Biurze Obsługi Klienta (pok. nr 10) i jest otwarty w godzinach pracy Urzędu (7:30-15:30). Do potwierdzenia profilu potrzebny jest jedynie dowód osobisty lub paszport.

### **INSTRUKCJA GŁOSOWANIA NA PROJEKTY**

1. Ze strony:

https://twardogora.pl/strona-1023 [zaglosuj\\_na\\_projekt\\_wszystko\\_co\\_musisz.html](https://twardogora.pl/strona-1023-zaglosuj_na_projekt_wszystko_co_musisz.html) pobierz kartę do głosowania, wypełnij ją i zapisz na swoim komputerze.

- 2. Wejdź na stronę [www.obywatel.gov.pl](http://www.obywatel.gov.pl/)
- 3. Wpisz w wyszukiwarce: Wyślij pismo ogólne, wybierz Szukaj

Wyślij pismo ogólne

Q Szukai

4. Wybierz: Wyślij pismo ogólne.

# Wyślij pismo ogólne

Chcesz załatwić nietypową sprawę przez internet? Złożyć podanie, wniosek, skargę czy zażalenie? Wypełnij formularz pisma ogólnego i wyślij go na elektroniczną skrzynkę podawczą (ESP).

**WYŚLIJ PISMO OGÓLNE** 

5. Wpisz login i hasło lub zaloguj się przez bankowość elektroniczną.

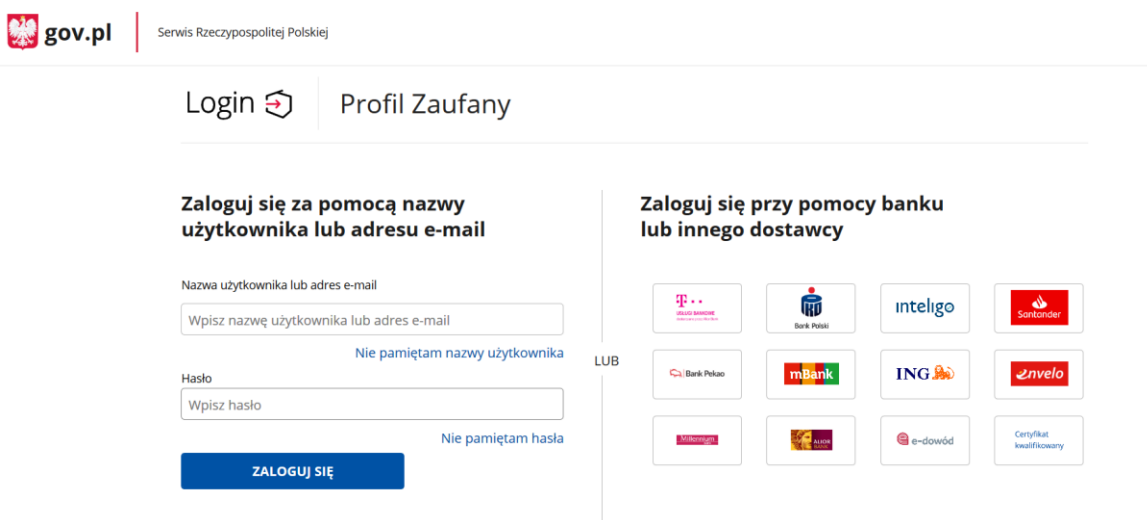

6. Postępuj zgodnie z poleceniami na stronie.

7. W pierwszy wiersz wpisz – Urząd Miasta i Gminy Twardogóra, potem kolejno uzupełniaj wiersze: *rodzaj pisma:* Informacja, *tytuł pisma:* Twardogórski Budżet Obywatelski *opisz swoją sprawę:* Karta do głosowania.

8. Naciśnii – Dodaj załącznik i wybierz wcześniej pobraną, wypełnioną i zapisaną na swoim komputerze kartę do głosowania. Zjedź na dół i wciśnij DALEJ. Twoje dane kontaktowe będą już widoczne.

 $\ddot{\mathbf{v}}$ 

## Pismo ogólne do podmiotu publicznego

Wybierz urząd lub instytucję, do której składasz pismo \*

URZĄD MIASTA I GMINY TWARDOGÓRA (56-416 TWARDOGÓRA, WOJ. DOLNOŚL

#### Rodzaj pisma

Wybierz rodzaj pisma, nadaj mu tytuł i opisz swoją sprawę

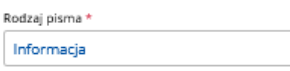

Tytuł pisma \*

Twardogórski Budżet Obywatelski

Treść pisma

Karta do g

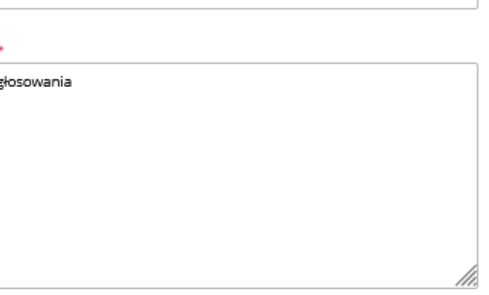

(i) \* Pole obowiązkowe

(i) Wybierz rodzaj pisma. Napisz, czego dotyczy rystica – todanj pramin redpravil do skarga – to<br>woje pismo, na przykład jeśli to skarga – to<br>w jakiej sprawie. Jeśli znasz numer sprawy,<br>możesz go dodatkowo podać w polu Tytuł pisma.

#### (i) Rozmiar wszystkich załączników: maksimum 150 MB.

Rozszerzenie: .7z, .avi, .CAdES, .css, .csv, .dgn, doc, .docx, .dwf, .dwg, .dxf, .geotiff, .gif, .gml, .gz,<br>.gzip, .html, .jp2, .jpeg, .jpg, .m4a, .mp3, .mp4, enpeg. mpeg4, mpg, .odp, .ods, .odt, .ogg, .ogv,<br>.ott, .PAdES, .pdf, .png, .pdp, .ods, .odt, .ogg, .ogv,<br>.ott, .PAdES, .pdf, .png, .ppt, .pptv, .rng, .rff, .svg,<br>.tar, .tif, .tiff, .tis, .txt, .wav, .XAdES, .xhtml, .xls, xisx, xml, XMLenc, XMLsig, xps, xsd, xsl, xslt, .zip

### Załączniki

Możesz dołączyć do pisma załączniki

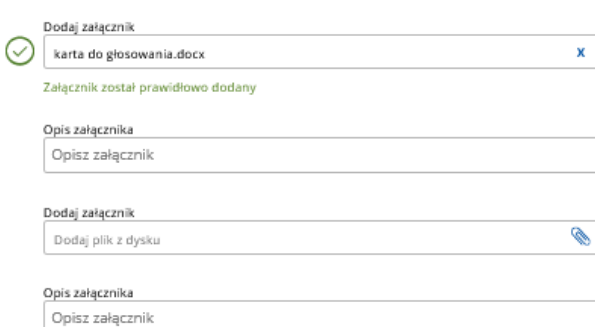

+ Dodaj kolejny załącznik

#### Dane kontaktowe

#### Sprawdź poprawność swoich danych

(j) Wpisz swój adres e-mail i numer telefonu, aby umożliwić urzędnikowi kontakt w sprawie<br>pisma. Może to przyspieszyć załatwienie sprawy.

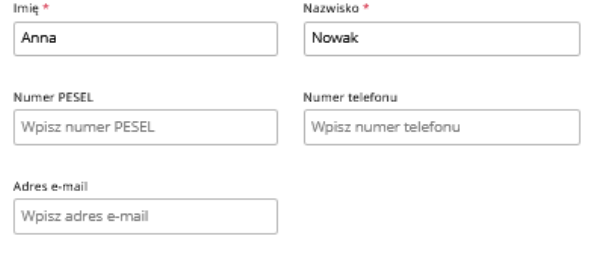

Odpowiedź dostaniesz na skrzynkę ePUAP (Gov). Chcesz ją dostać pocztą tradycyjną? Kliknij tutaj

**DALEJ** 

9. Wyświetli Ci się podgląd wypełnionego pisma. Zjedź w dół i naciśnij przycisk Przejdź do podpisu.

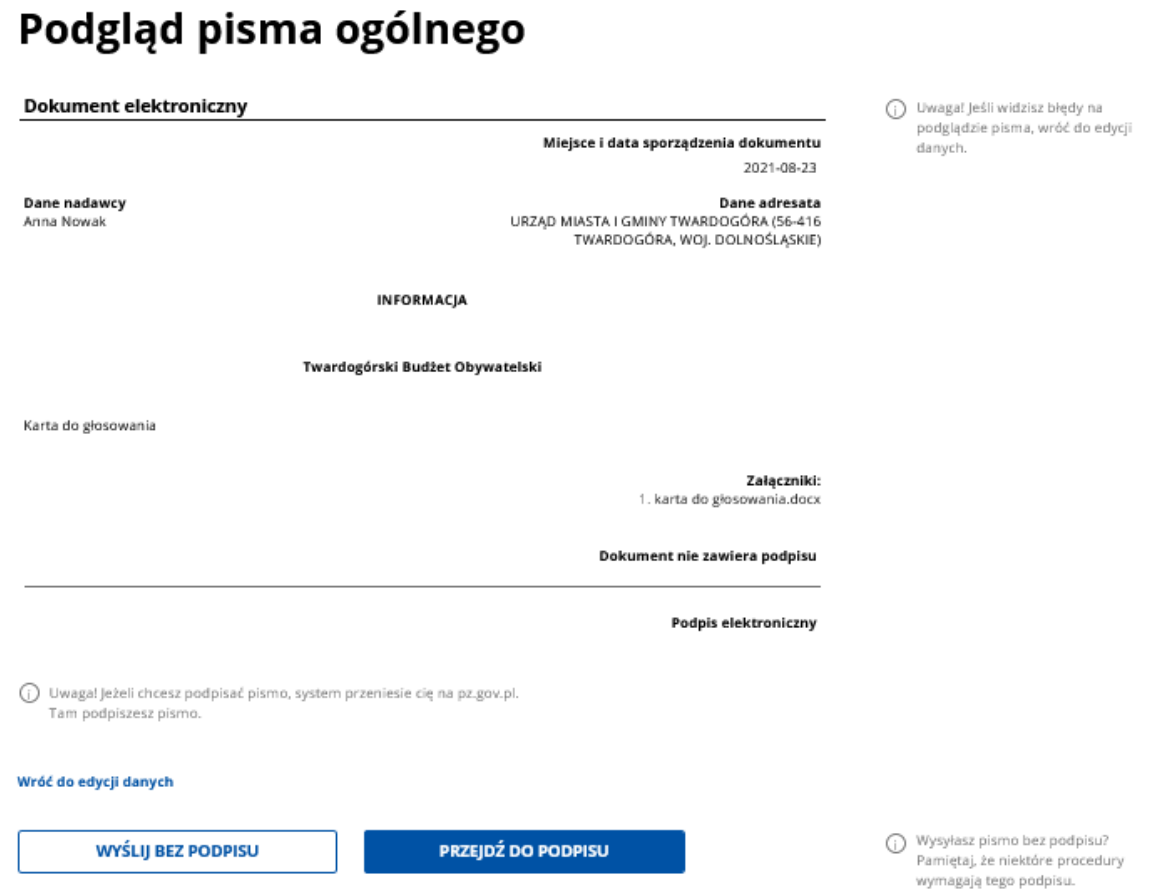

10. Następnie wciśnij Podpisz podpisem kwalifikowanym.

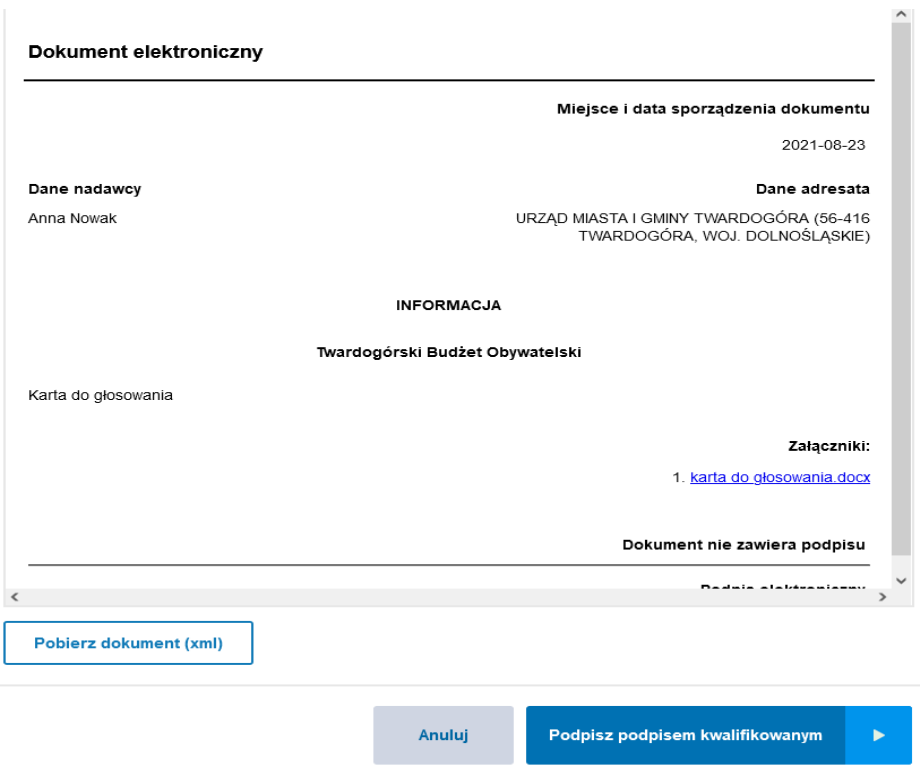

11. Postępuj zgodnie z kolejnymi wytycznymi pojawiającymi się na stronie.